## Steps to log into portal:

1. Open your internet browser

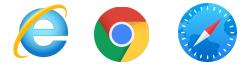

2. Inside the URL bar type in the following website address: mynisd.nisd.net

| MyNISD Portal ×                 | +                    |   | - | ť | 5 | × |
|---------------------------------|----------------------|---|---|---|---|---|
| ← → C ⊙ https://mynisd.nisd.net |                      | • | щ | * | • | : |
| 🗰 Apps 🛛 G quotes about racial  | Leadership Institute |   |   |   |   |   |

3. When the NISD Portal opens, the student will enter their s-number followed by their 4 x 4 and finally click Login. If your student does not remember this information contact the front office at 210-3972150. The office staff will have access to this information and will be more than happy to supply you with this information.

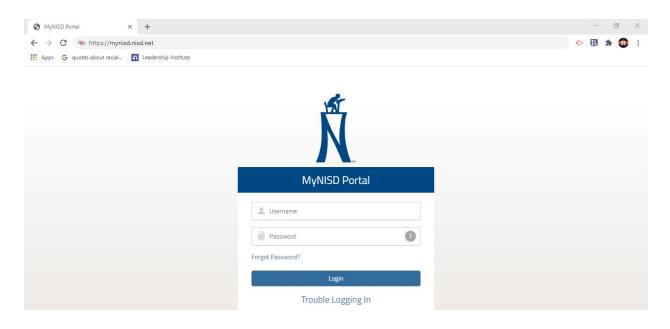

4. <u>Steps to log into Schoology:</u> Once the student is logged in, they will be redirected to their portal

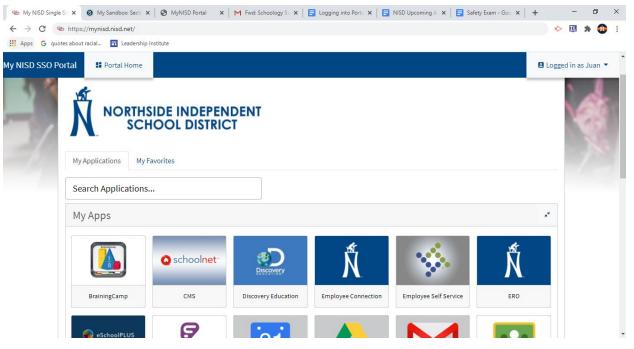

5. Scroll down to the bottom of the webpage and click on the Schoology icon

| y NISD SSO Portal | E Portal Home     |                          |                          |                               |                   | B Logged in a         | as Juan |
|-------------------|-------------------|--------------------------|--------------------------|-------------------------------|-------------------|-----------------------|---------|
|                   | Heat Self Service | Help Desk Chat           | NorthsideTV              | Reset Security Questions      | SmartFind Express | Textbook              |         |
|                   | Ģ                 | Ŕ                        | Helpdesk - Remote Assist | G<br>Helpdesk - Remote Assist | zoom              | Ŕ                     |         |
|                   | Hangouts Meet     | Access Distance Learning | Windows                  | Chromebooks                   | Zoom              | NISD Library Services |         |
|                   | S<br>schoology    |                          |                          |                               |                   |                       |         |
|                   | Schoology         |                          |                          |                               |                   |                       |         |
| My                | y Links           |                          |                          |                               |                   | + 🗘 🖈                 |         |
|                   |                   |                          |                          |                               |                   |                       |         |
|                   |                   |                          | Gen                      | board                         |                   |                       |         |

6. Schoology will open to the students dashboard showing all the courses the student is enrolled in

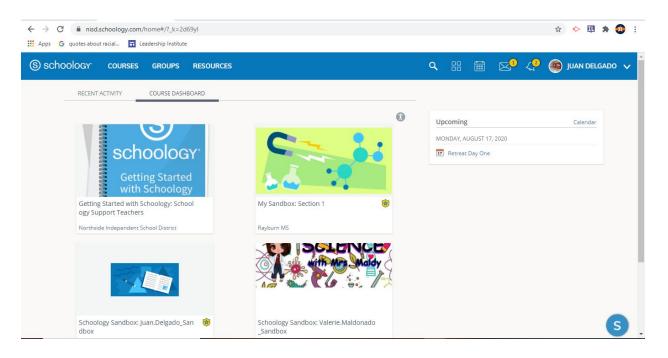